# **& KVIE Passport**

## amazon fireTV

### **Fire TV KVIE Passport Setup Instrutions**

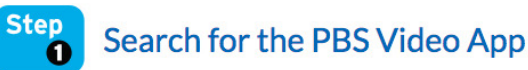

**You'll need to locate the PBS app in the Amazon Fire Channel Store.** 

- **To download the PBS Video, navigate to the Magnifying glass icon to search**
- **Type in PBS Video in the search bar**

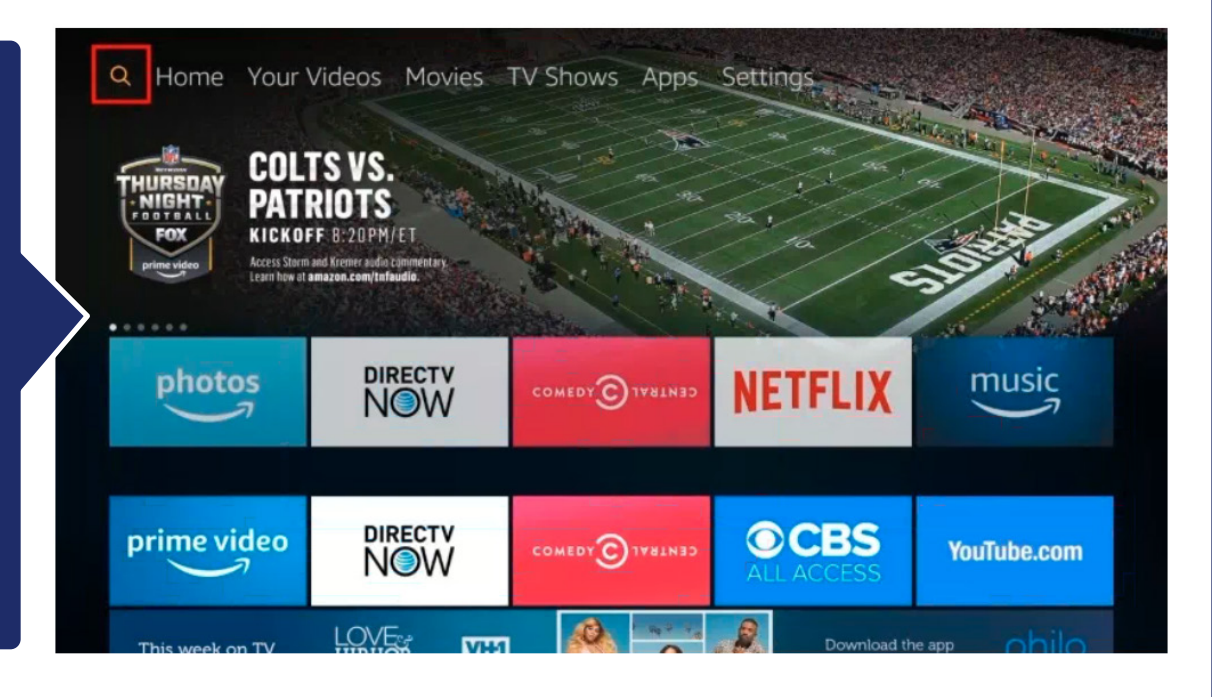

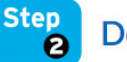

#### Download and Install the PBS Video App on Your Amazon Fire TV

**Once you've found the PBS app, you'll need to add the channel to your library by downloading the application. After you've added the PBS app, you'll be able to open it once it finishes downloading.** 

- **Click PBS Video**
- **Click Download**
	- **The channel will now appear on your main screen**

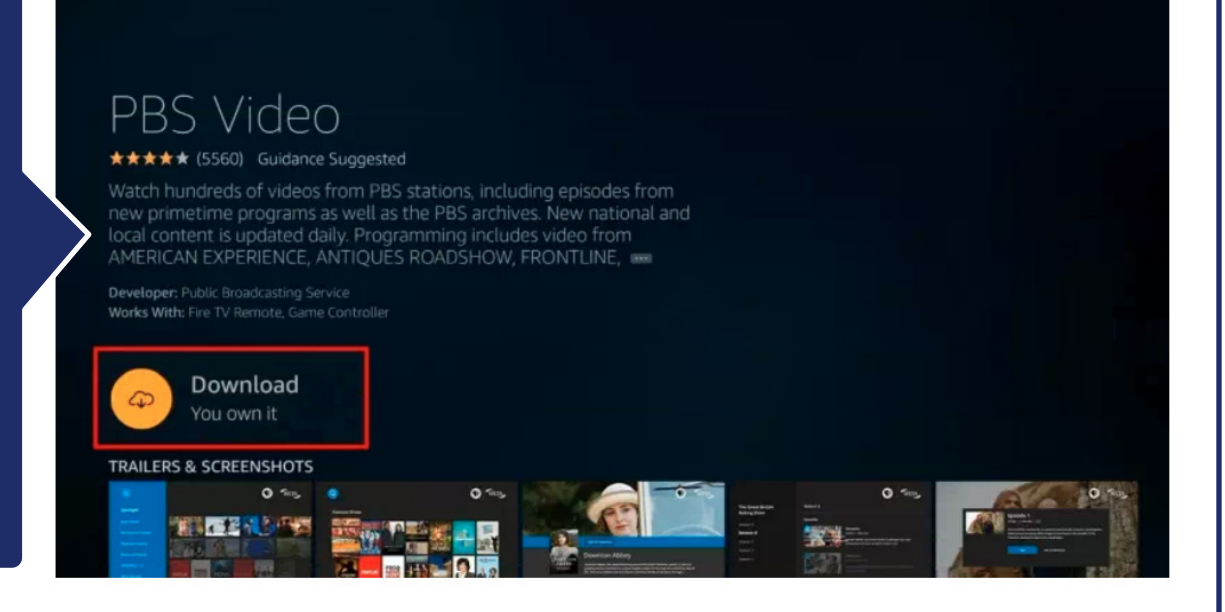

### **Visit kvie.org/passport to get started today.**

# **& KVIE Passport**

# $\alpha$ mazon fire $TV$

### **Fire TV KVIE Passport Setup Instrutions**

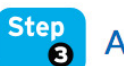

**Activate Your PBS App Channel** 

**Open your PBS channel. You will need to activate Passport with a unique activation key. To find your activation key on the PBS website, please proceed to Step 4.** 

- **Open the PBS Video app to begin activation.**
	- **An activation code will be displayed on the screen**
- **Once you have your activation code, proceed to Step 4 to use the code on the PBS website**

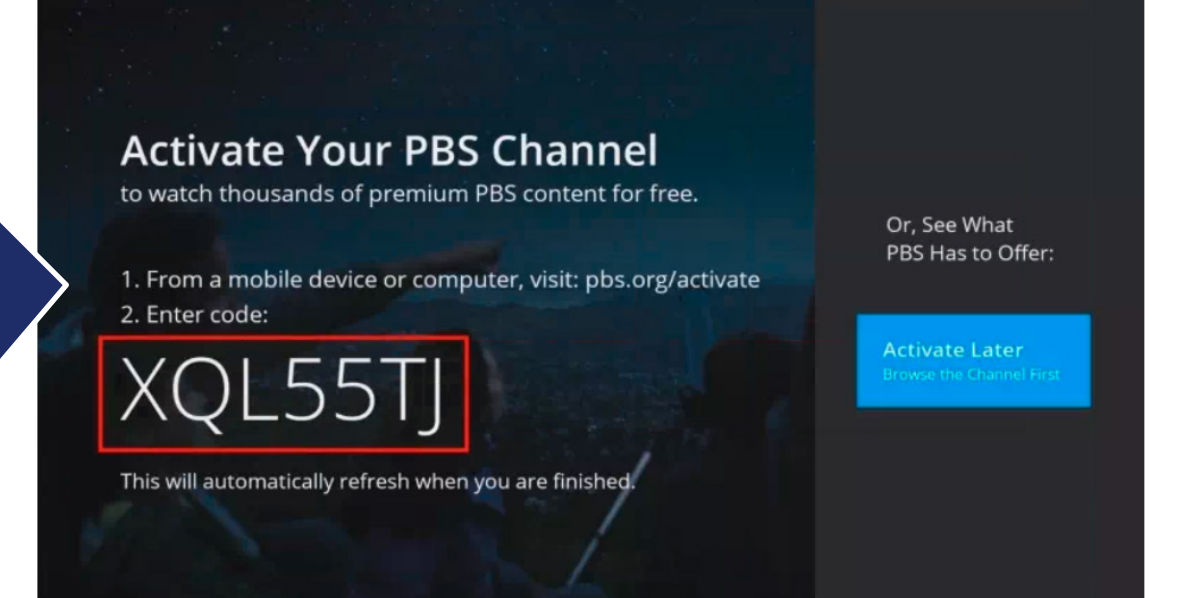

 $Stan$ 

**Go to your desktop computer or mobile device that's connected to the internet. You'll need to open a web browser and type in the url bar: pbs.org/activate**

- **Go to your computer, tablet, or phone and open a web browser such as Chrome, Firefox, or Safari**
- **Type pbs.org/activate in the address bar at the top of the screen**

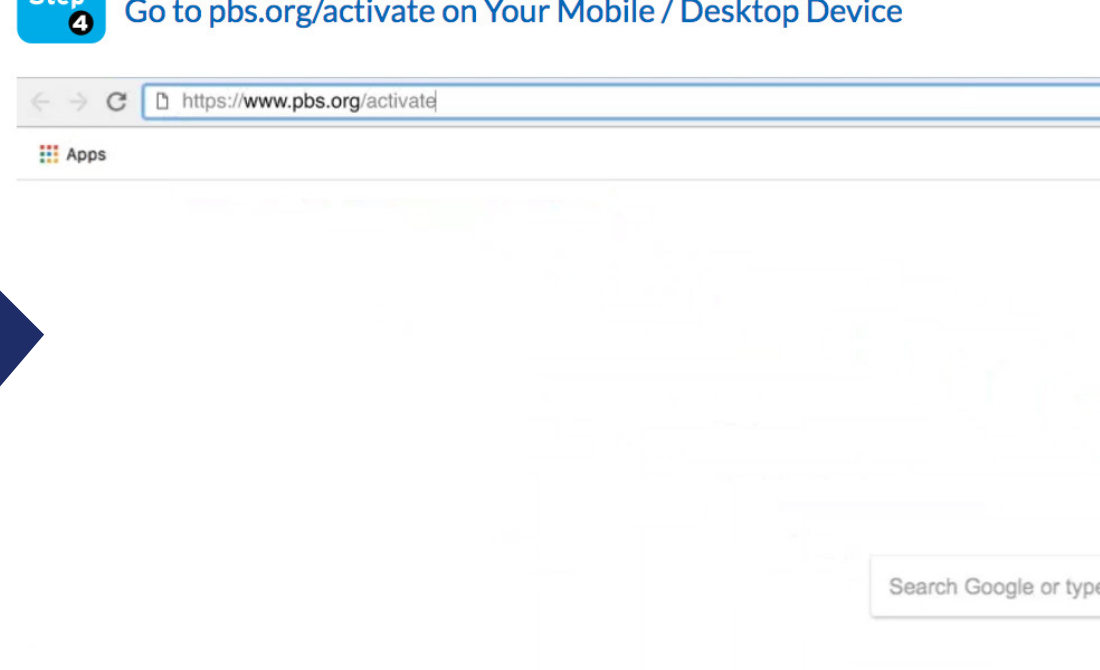

### **Visit kvie.org/passport to get started today.**

# **& KVIE Passport**

### **Fire TV KVIE Passport Setup Instrutions**

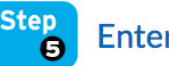

**Enter Your Unique Activation Key** 

**After the page loads, you'll be asked to type in your unique activation code. Click the white text box space next to the blue button, and type in your code, click Continue.**

- **Make sure you have your unique activation code written down to proceed**
- **Enter your activation code into the text box that appears**
- **Click Continue**

**Activate PBS Video** 

**amazon** fire TV

Continue

Enter the activation code generated on your TV screen below.

XQL55TJ

**Step Sign in to Your PBS Account** G

#### **You're all done!**

- **Sign in with your PBS Account, Facebook account, or Google account**
- **Go back to PBS Video on your Fire TV and select a program to start watching with KVIE Passport!**

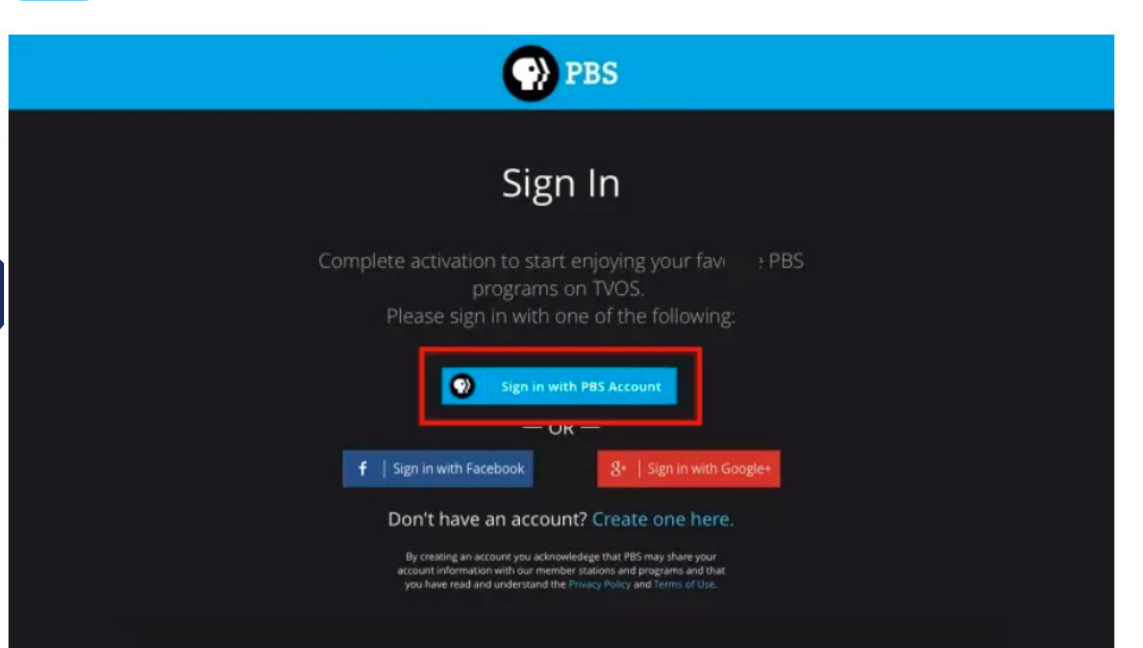

### **Visit kvie.org/passport to get started today.**